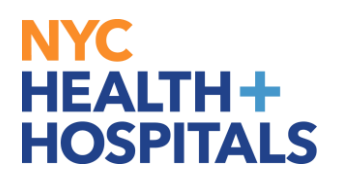

# **MSS Transactions**

1. When logging into **PeopleSoft**, the **Employee Self Service** homepage should display as shown.

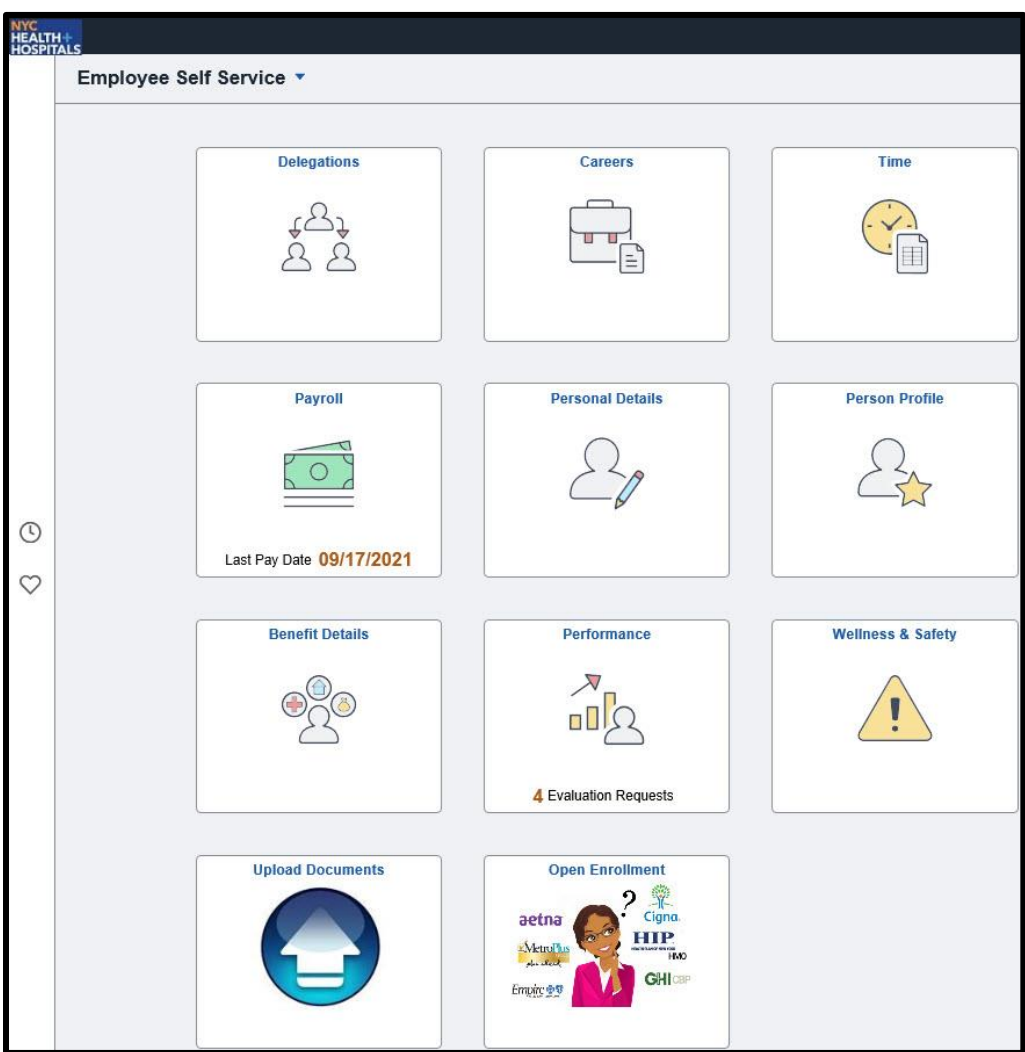

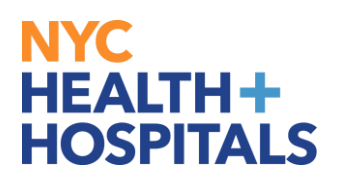

2. Click on **Employee Self Service** at the top of the homepage to view the dropdown.

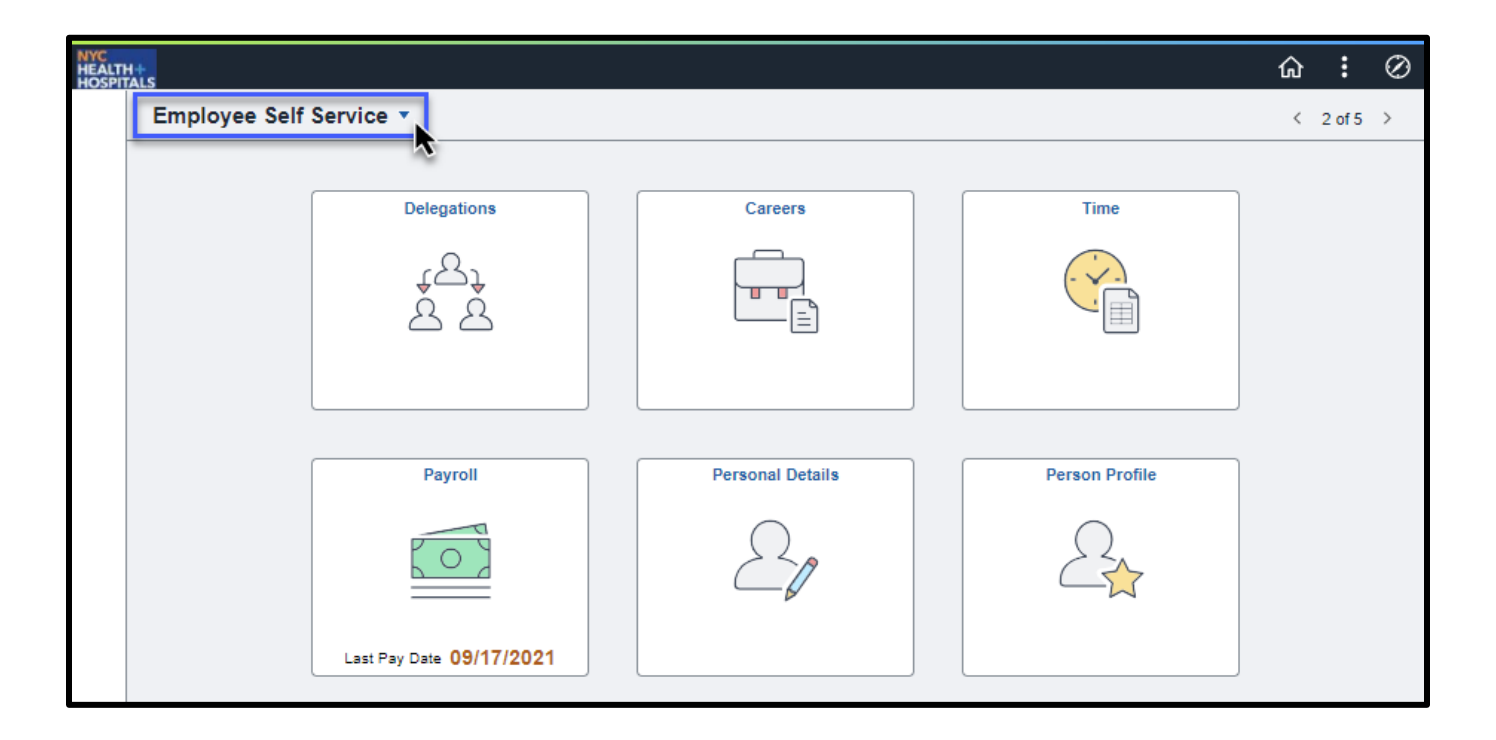

3. Select **Manager Self Service** from the dropdown menu.

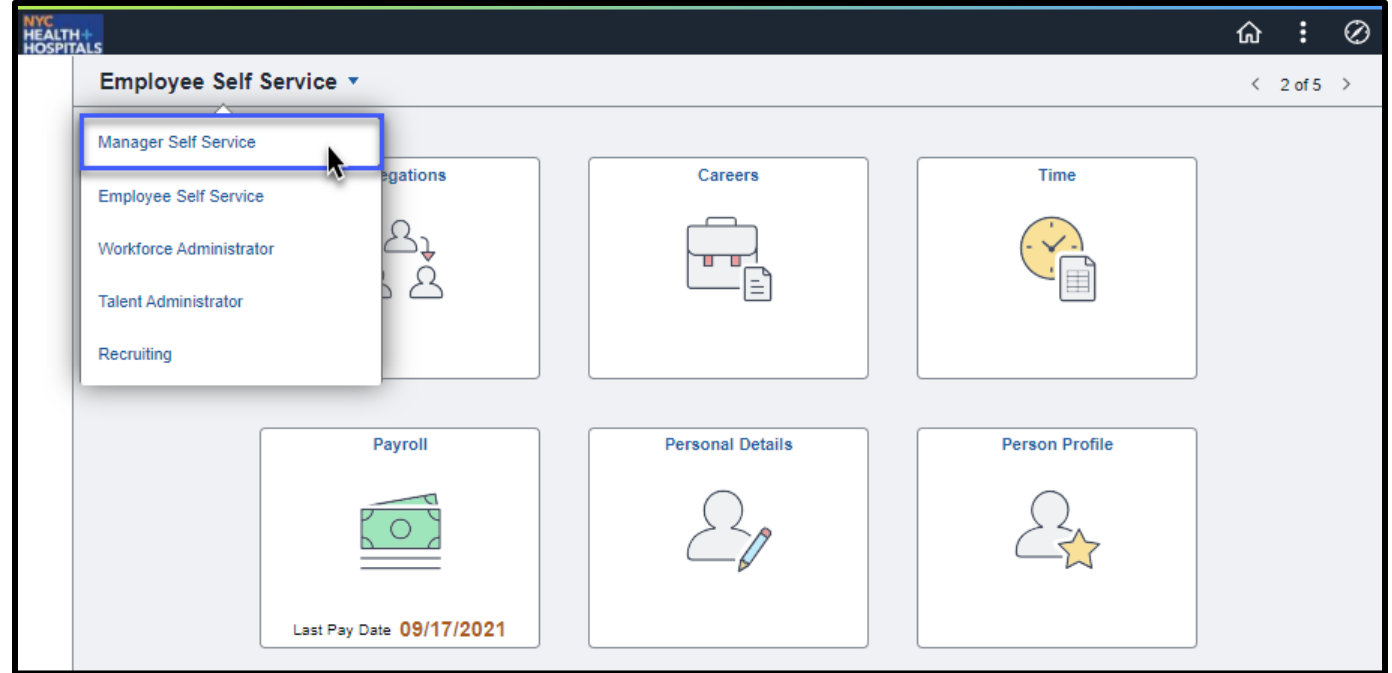

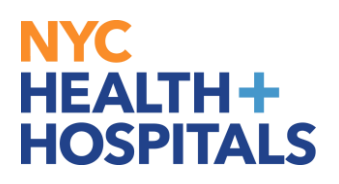

## **How to Do A Location Change**

1. Go to **Update Team Information** as shown below.

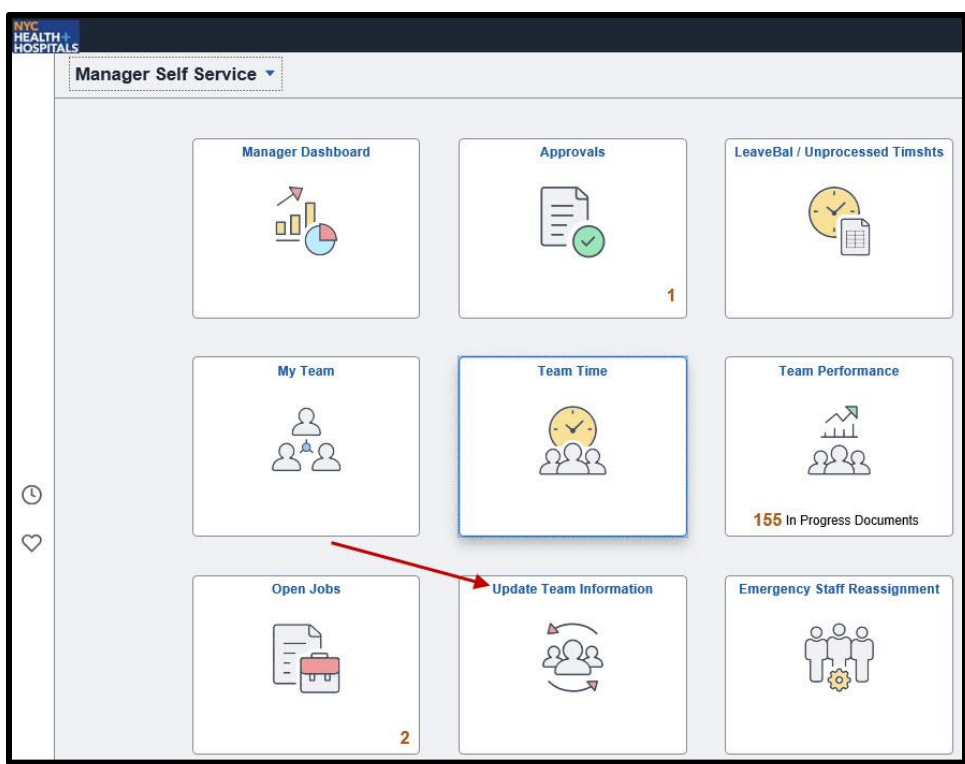

2. Go to **Request Location Change**

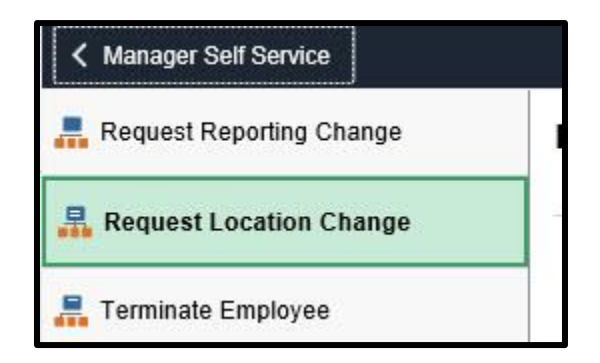

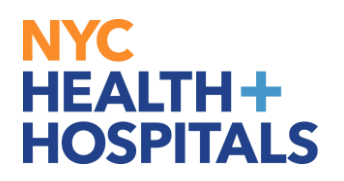

#### 3. Click on your **Direct** or **Indirect Reports**

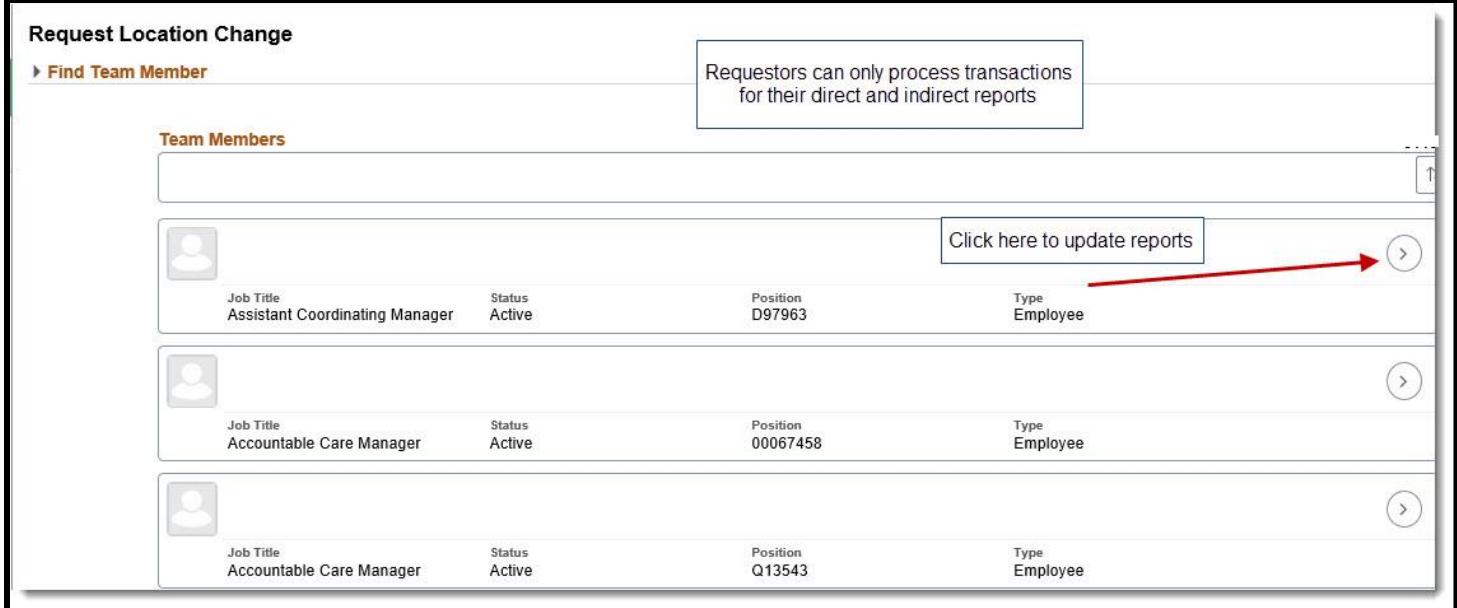

4. Enter **Transaction Date**. After, select the magnifying glass next to the **Location** box.

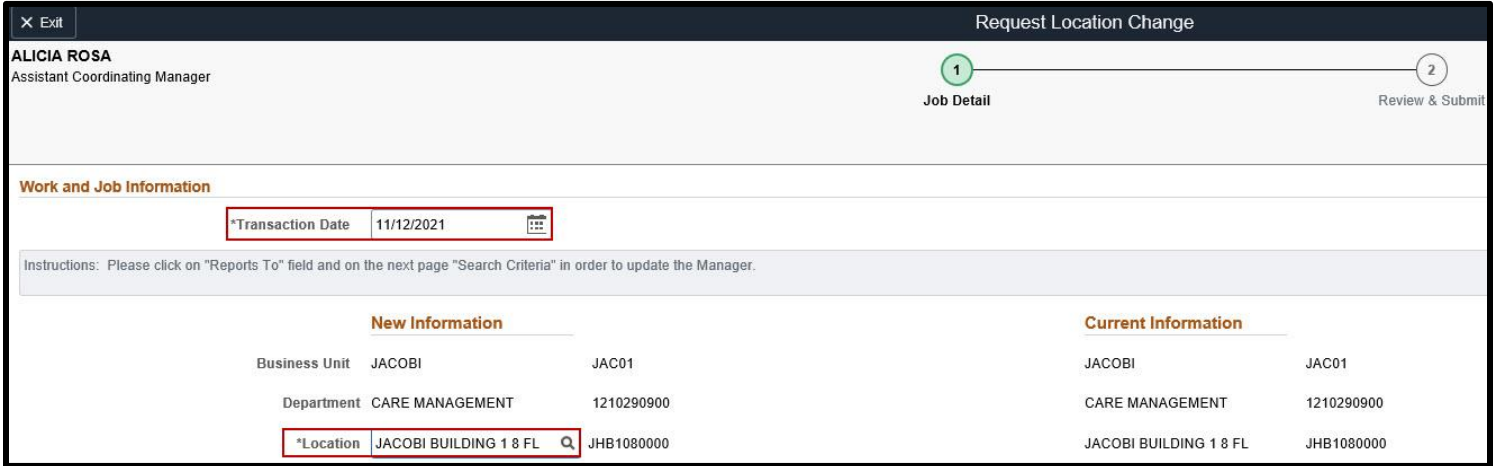

## NYC . **HEALTH+ HOSPITALS**

5. Use the Search Criteria page to find the location and then select it.

**Note:** Search Criteria provides ability to see Locations across the system – return values should be used to ensure correct location is being selected.

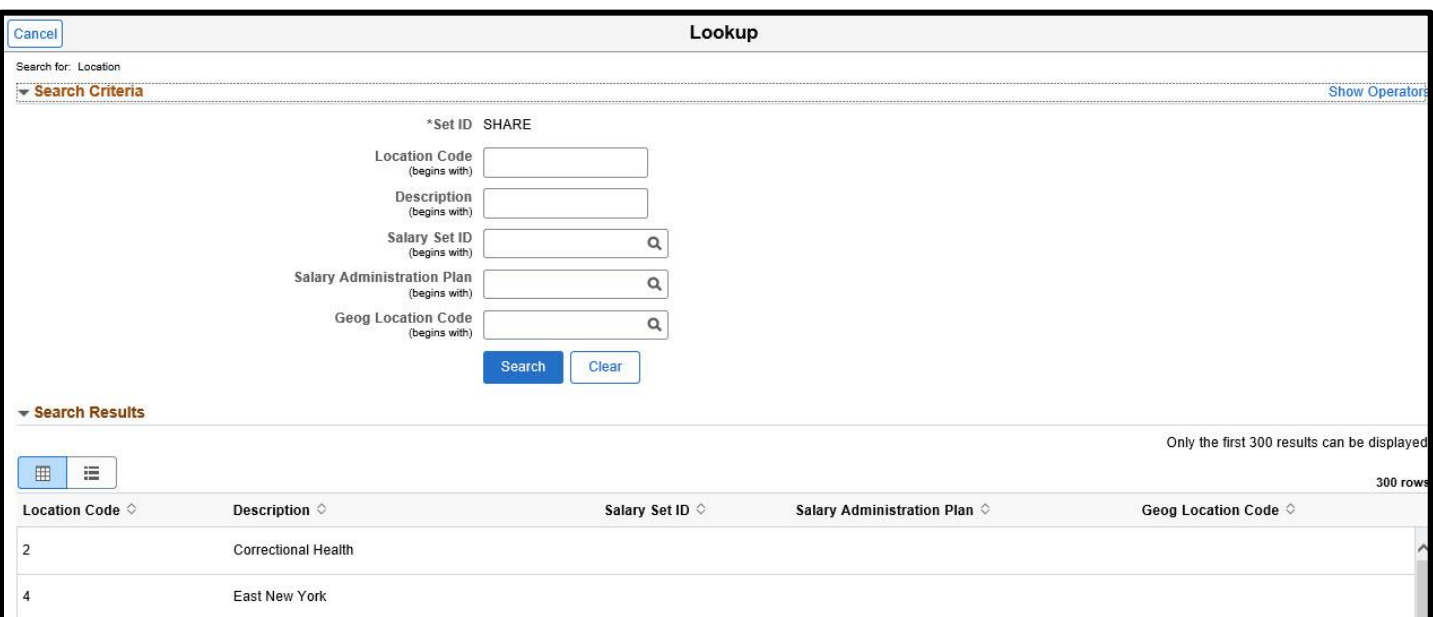

6. Click **Next** on the Request page.

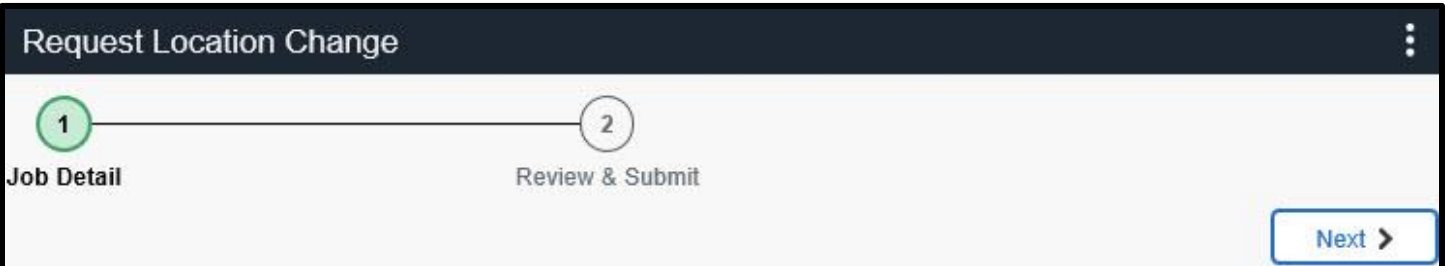

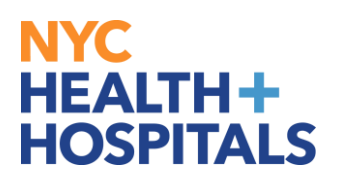

7. Enter **Comments** if applicable. Click the **Submit** button when done.

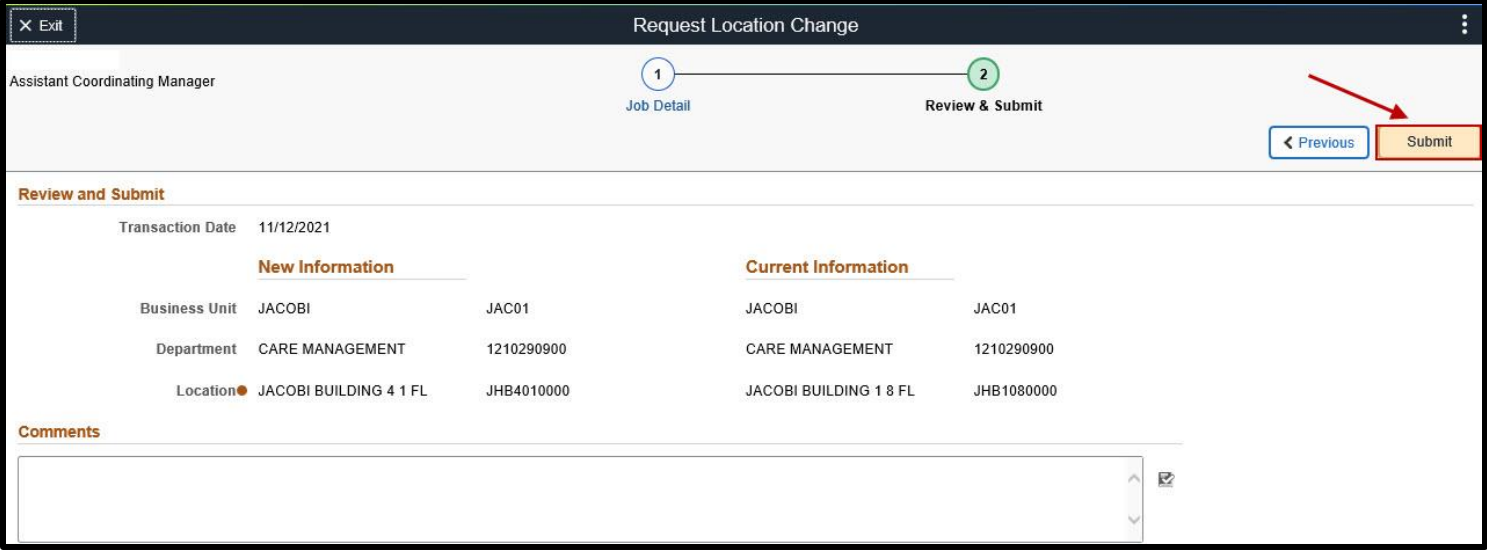

8. The next page indicates who is next to approve the transaction.

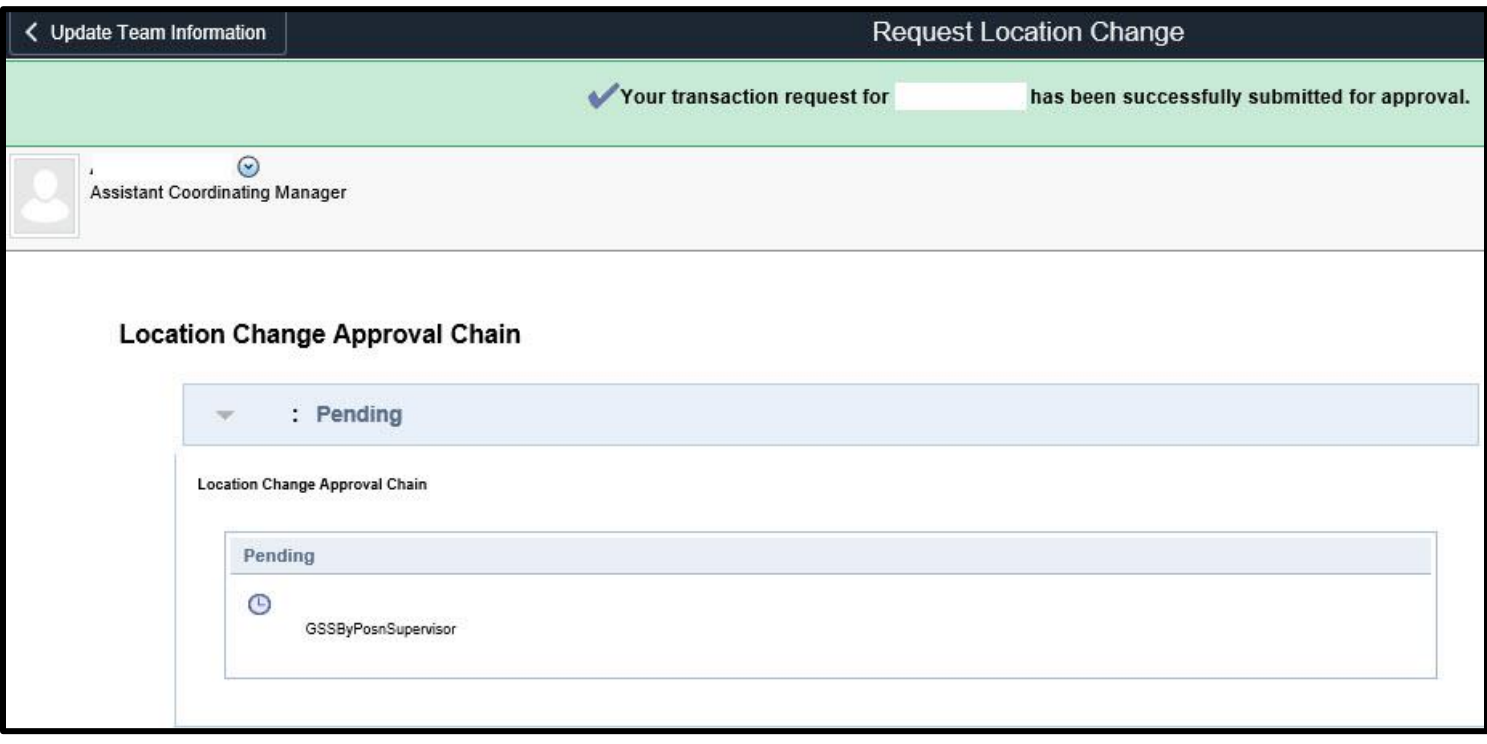

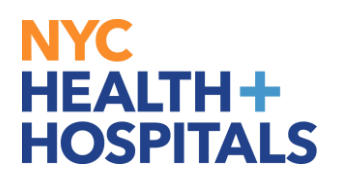

9. An automated email is sent to the Requestor confirming successful submission of the transaction.

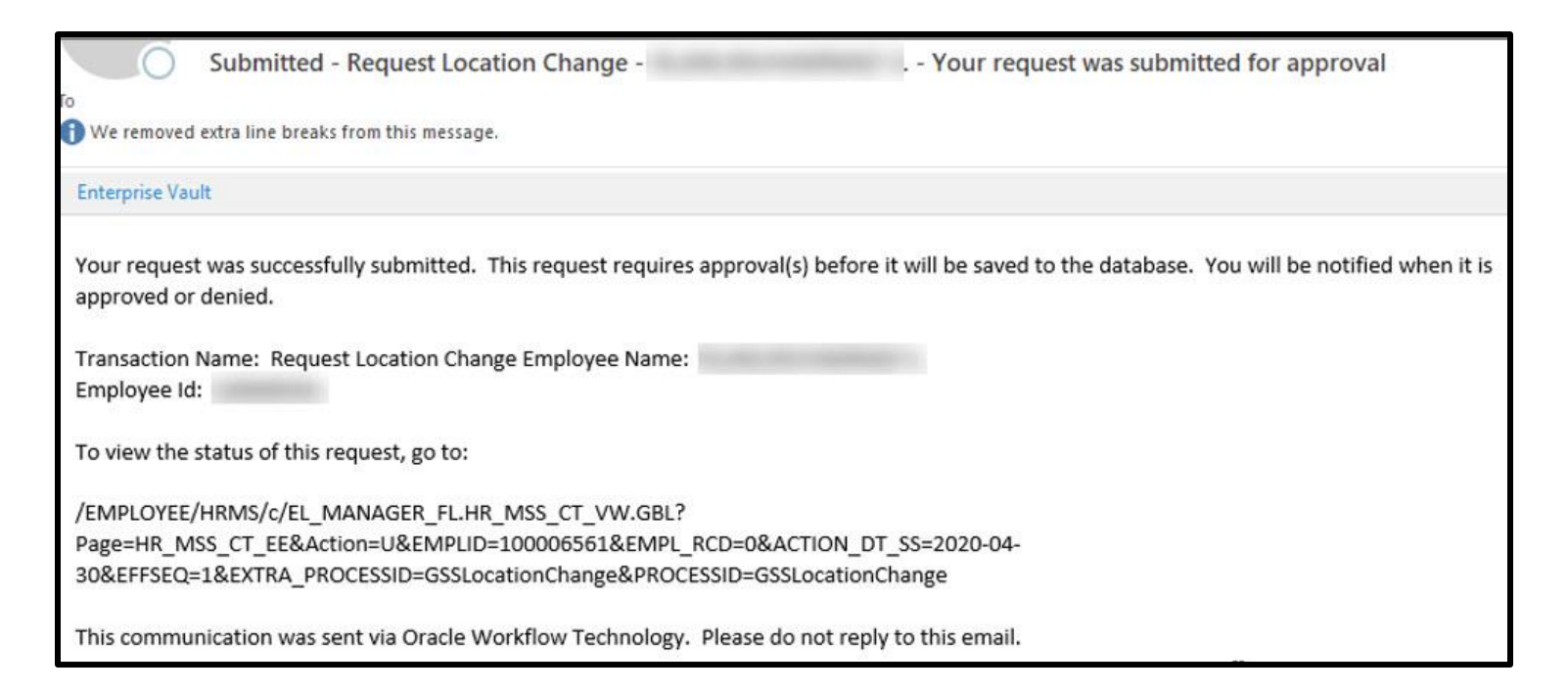

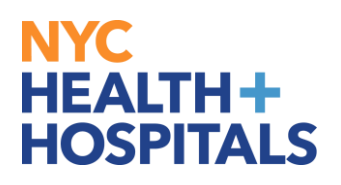

## **How To Do a Reports To Change**

1. When in Manager Self Service go to **Update Team Information.**

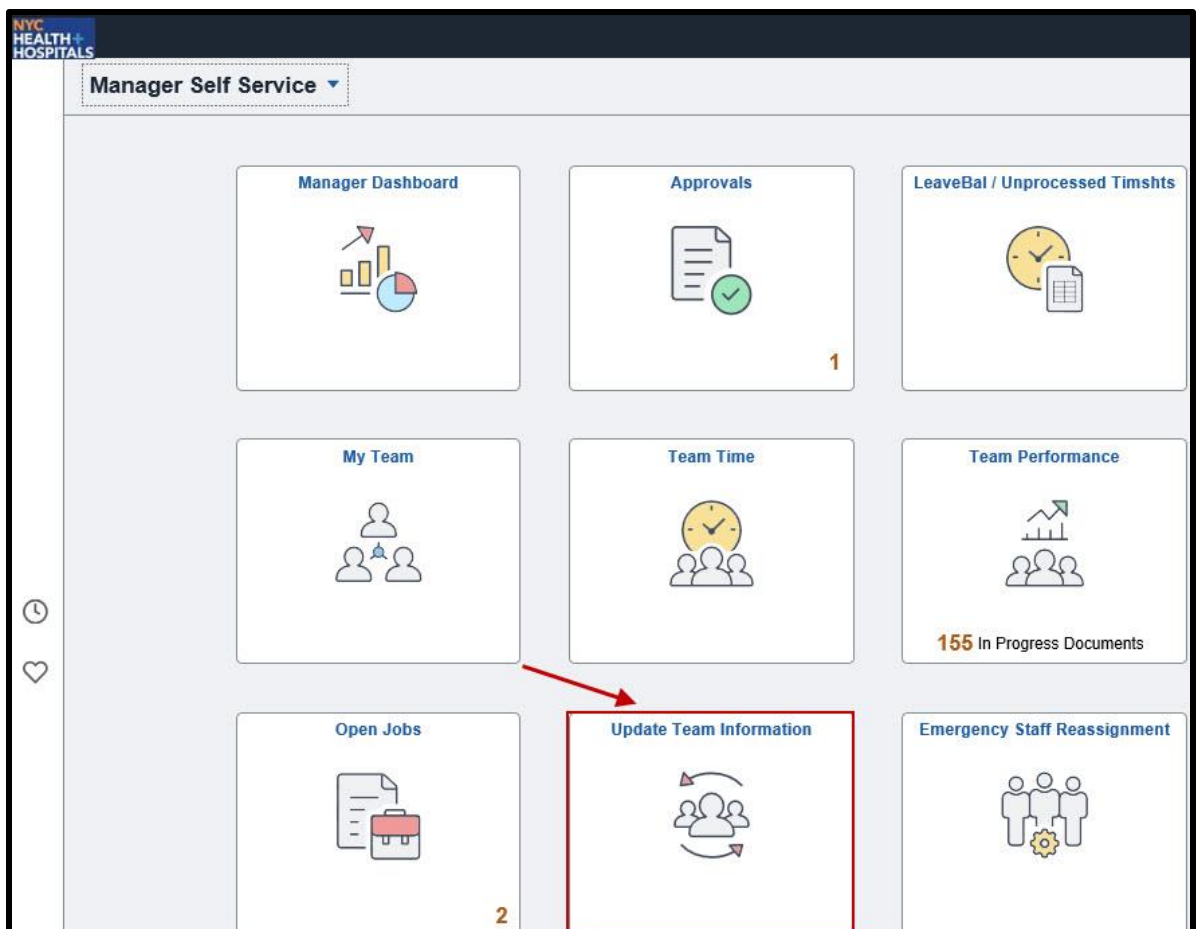

2. Click on **Request Reporting Change** in the dropdown menu.

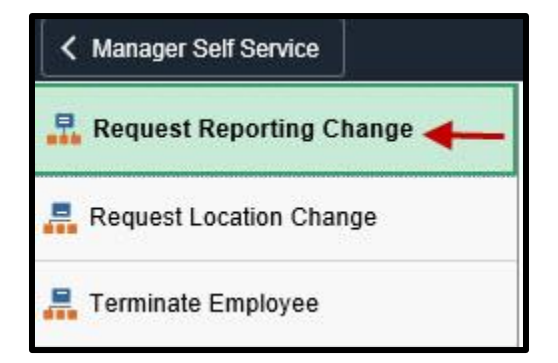

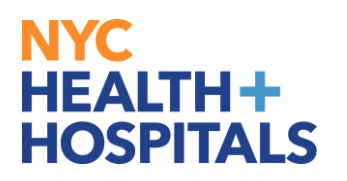

3. Click on your **Direct** or **Indirect Report**.

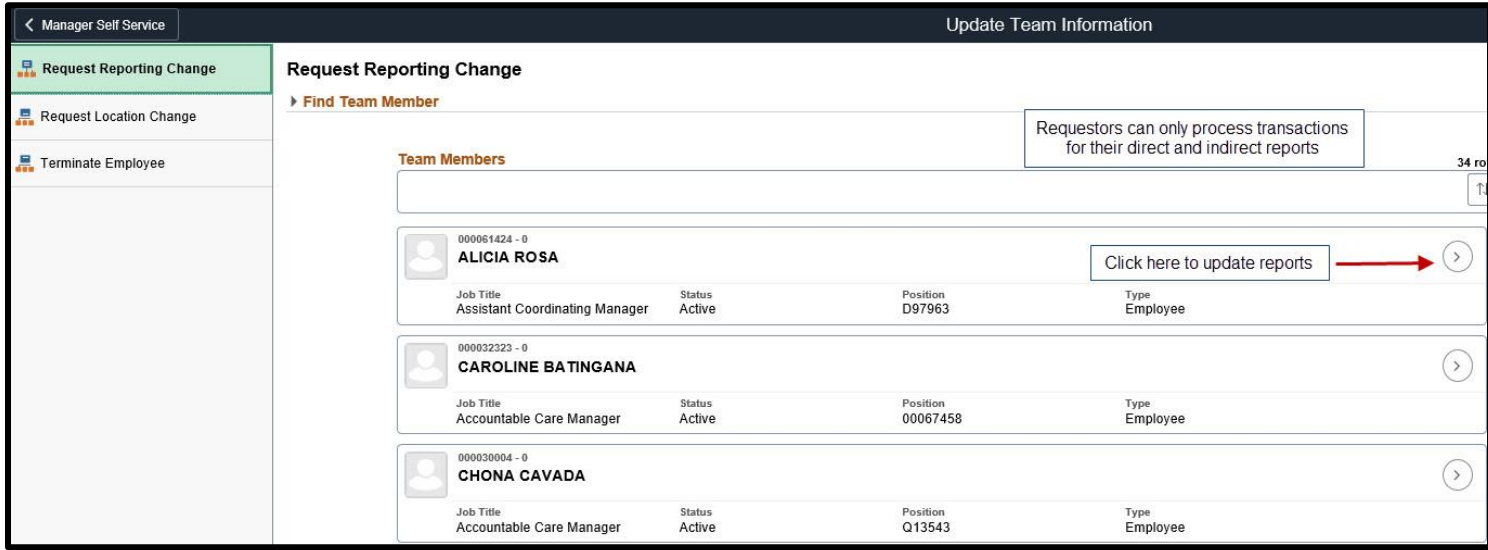

4. Enter the **Transaction Date** and click on the magnifying glass next to the **Reports To** field to Select the new manager.

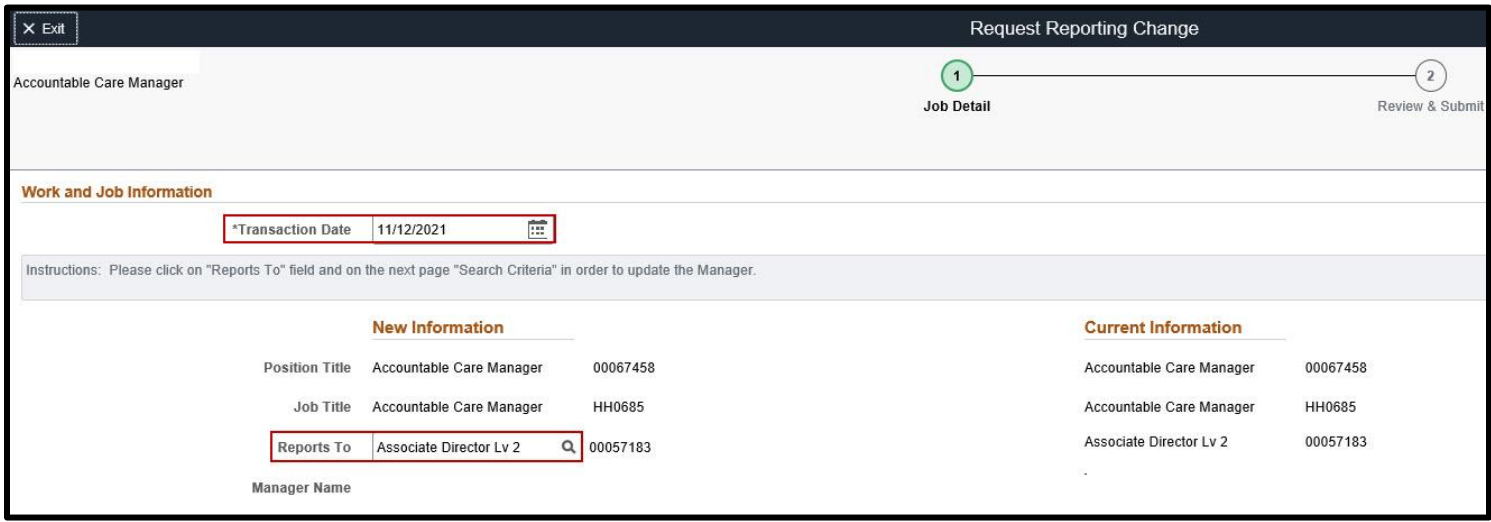

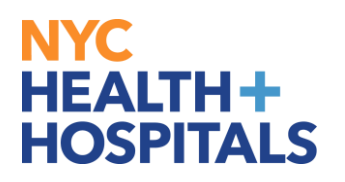

5. After entering the details for the Manager click the **Name**.

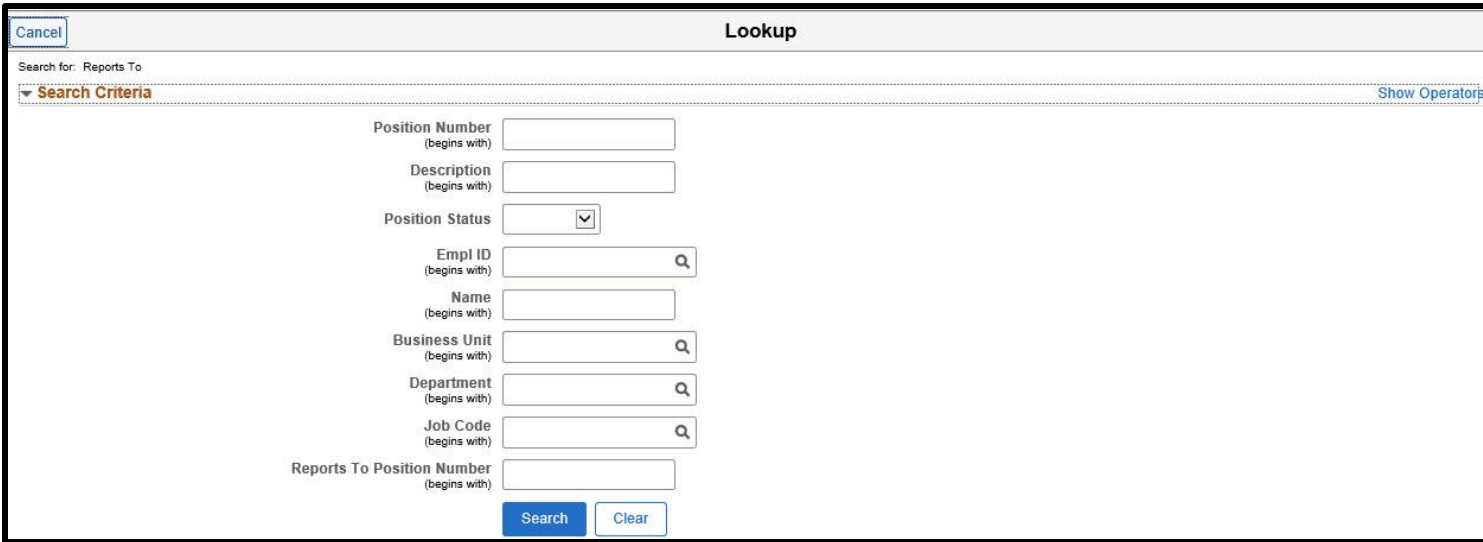

6. Click **Next** as shown.

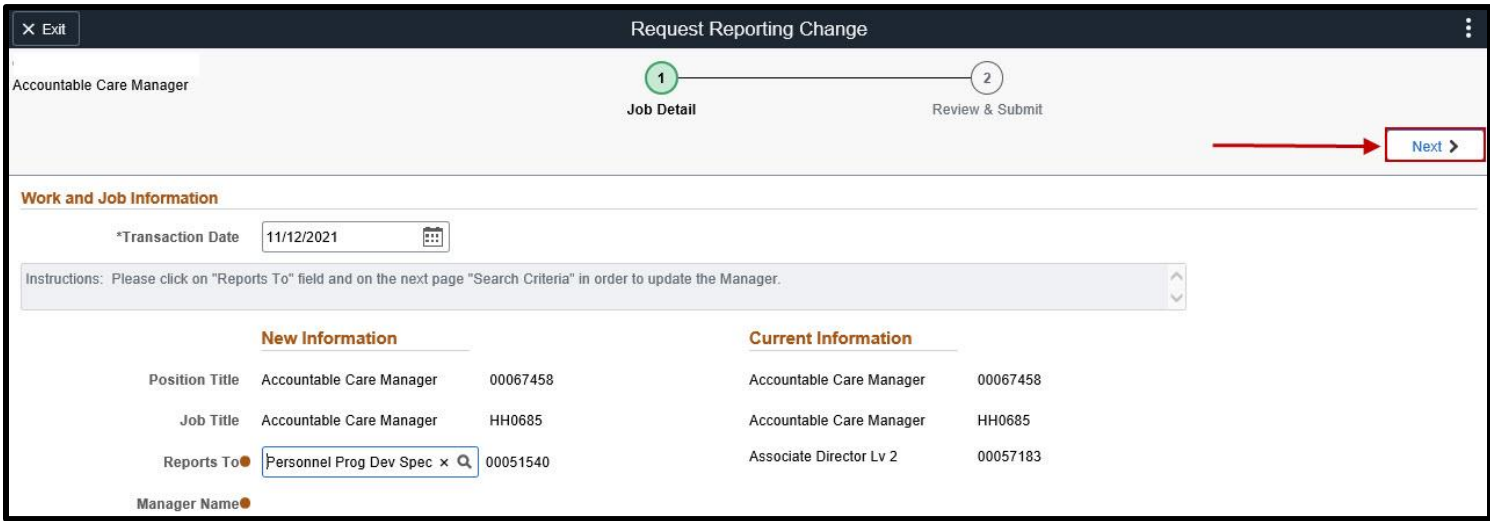

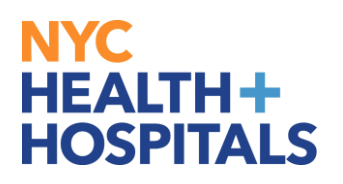

#### 7. Click **Submit**.

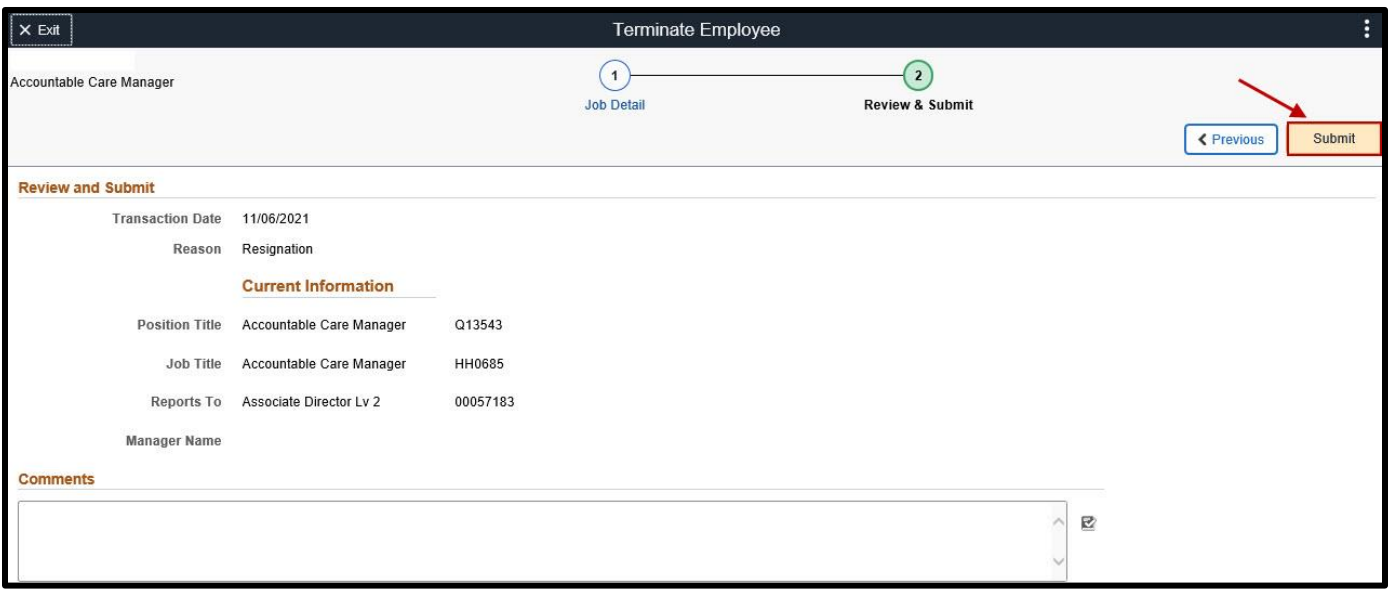

8. The next page indicates who is next to approve the transaction

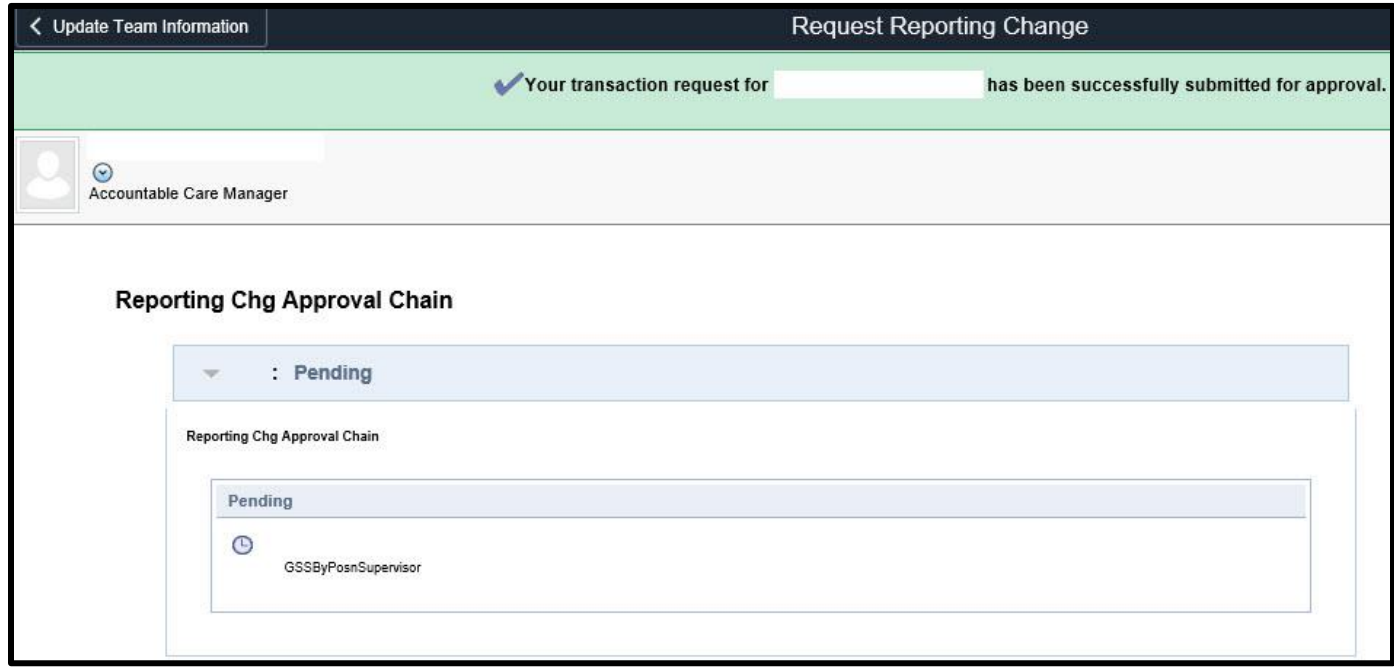

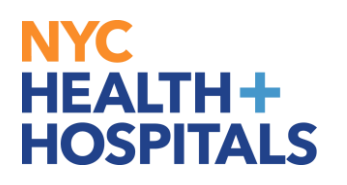

#### 9. An automated email is sent to the Requestor confirming successful submission of the transaction.

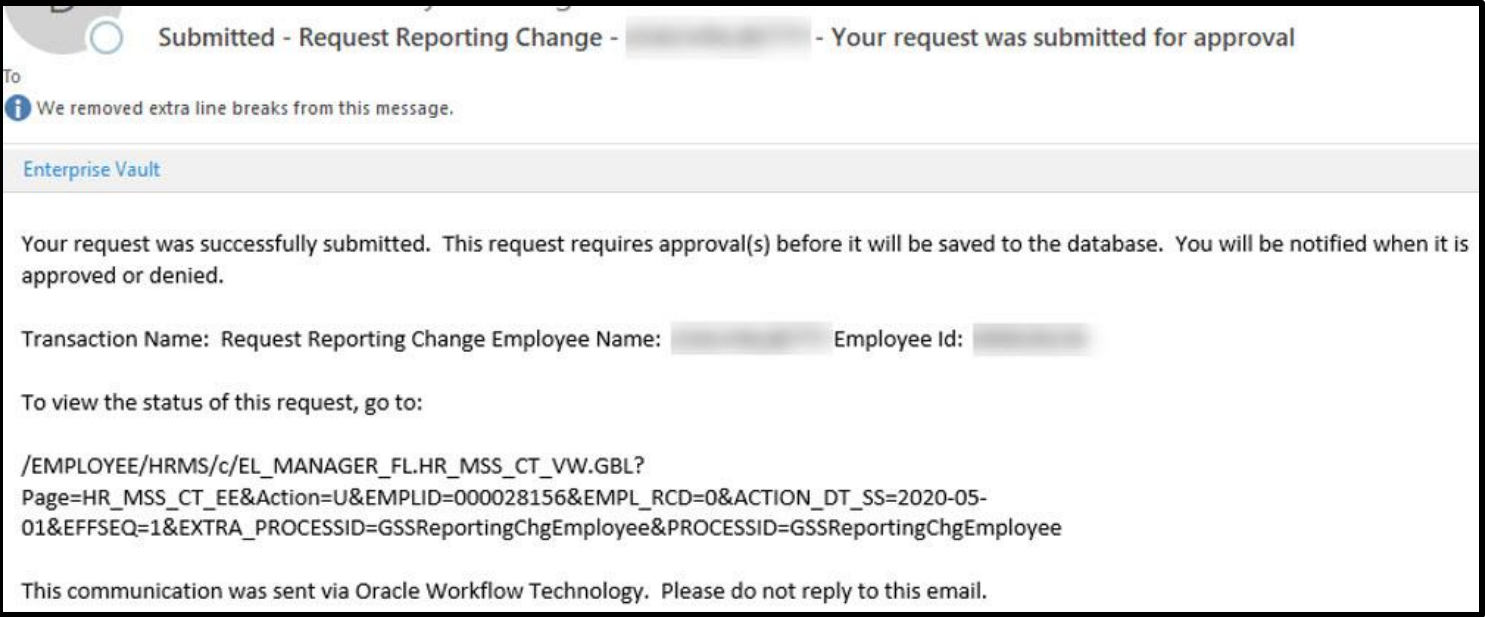

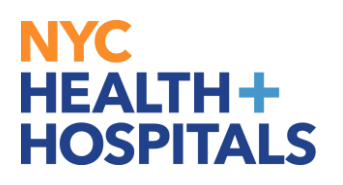

### **How To Terminate an Employee**

1. While logged into **Manager Self Service,** go to **Terminate Employee** in the dropdown menu. Next, Click on your **Direc**t or **Indirect Report**.

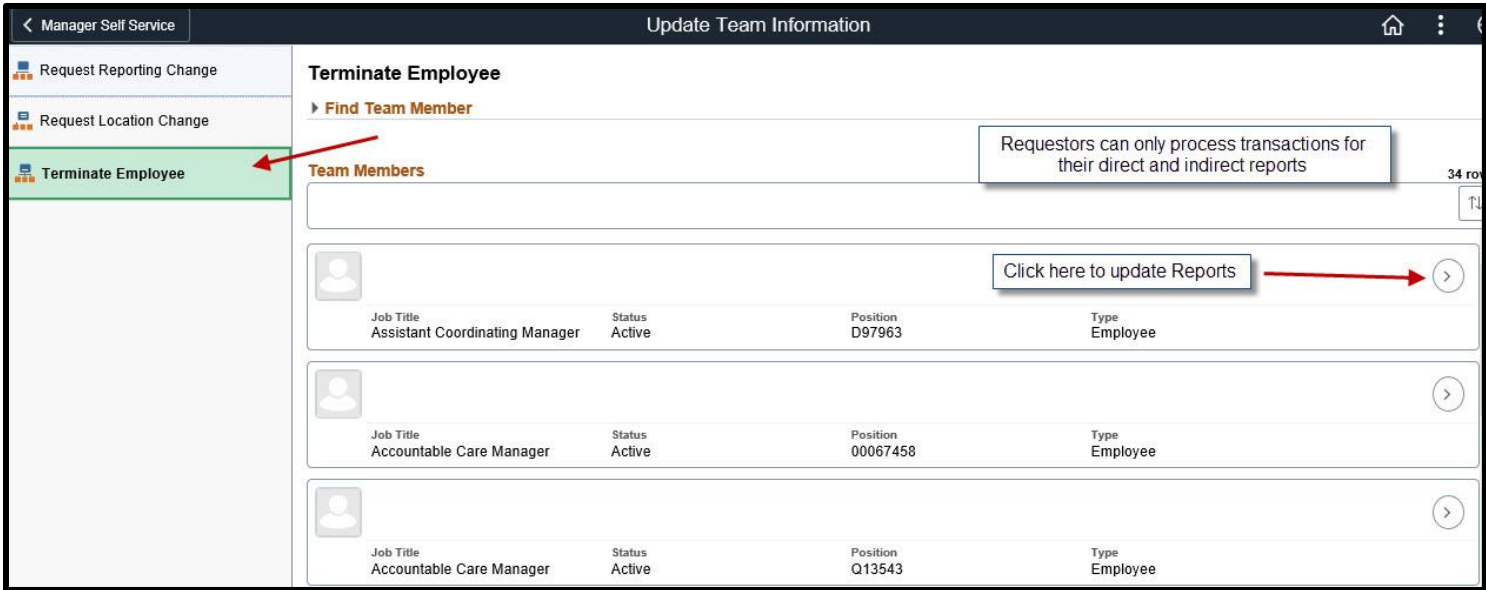

2. On the next page enter **Transaction Date,** click the drop down box for the list of **Reasons** to select the reason for the **Termination**, and then click **Next.**

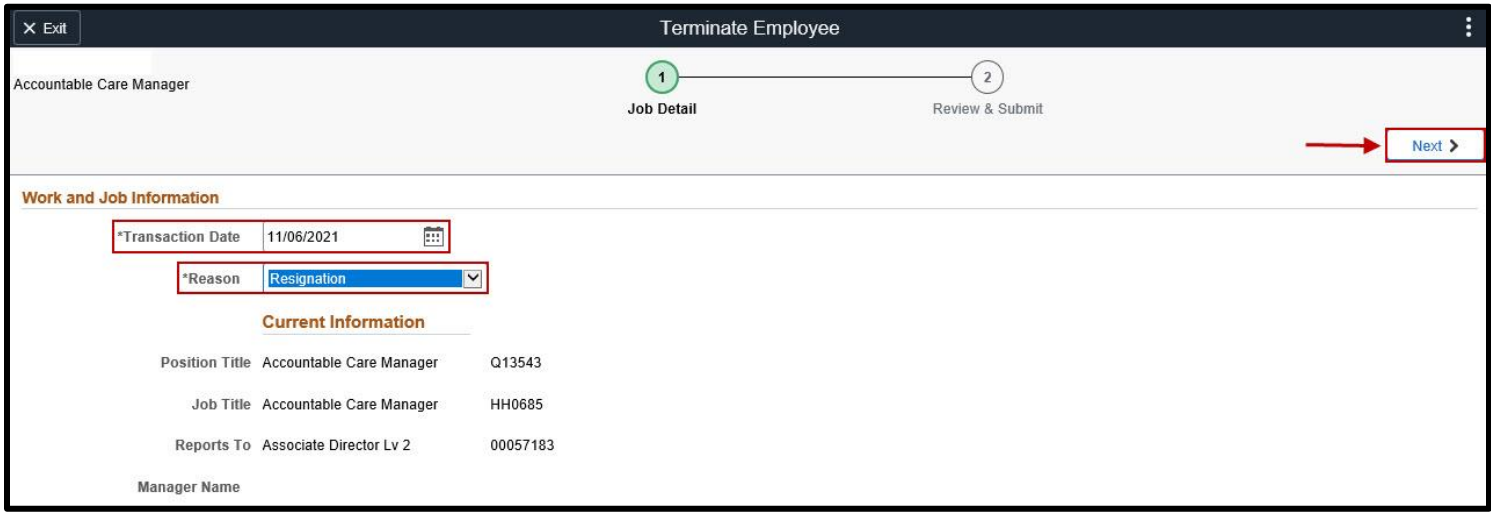

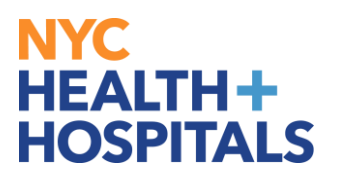

**Note:** Here is what the drop down for the Reason of the termination list looks like:

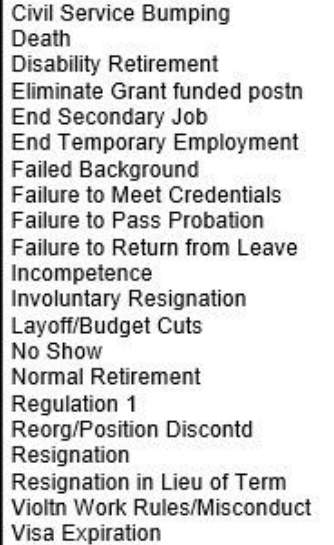

3. Enter **Comments** if applicable, and then click **Submit**.

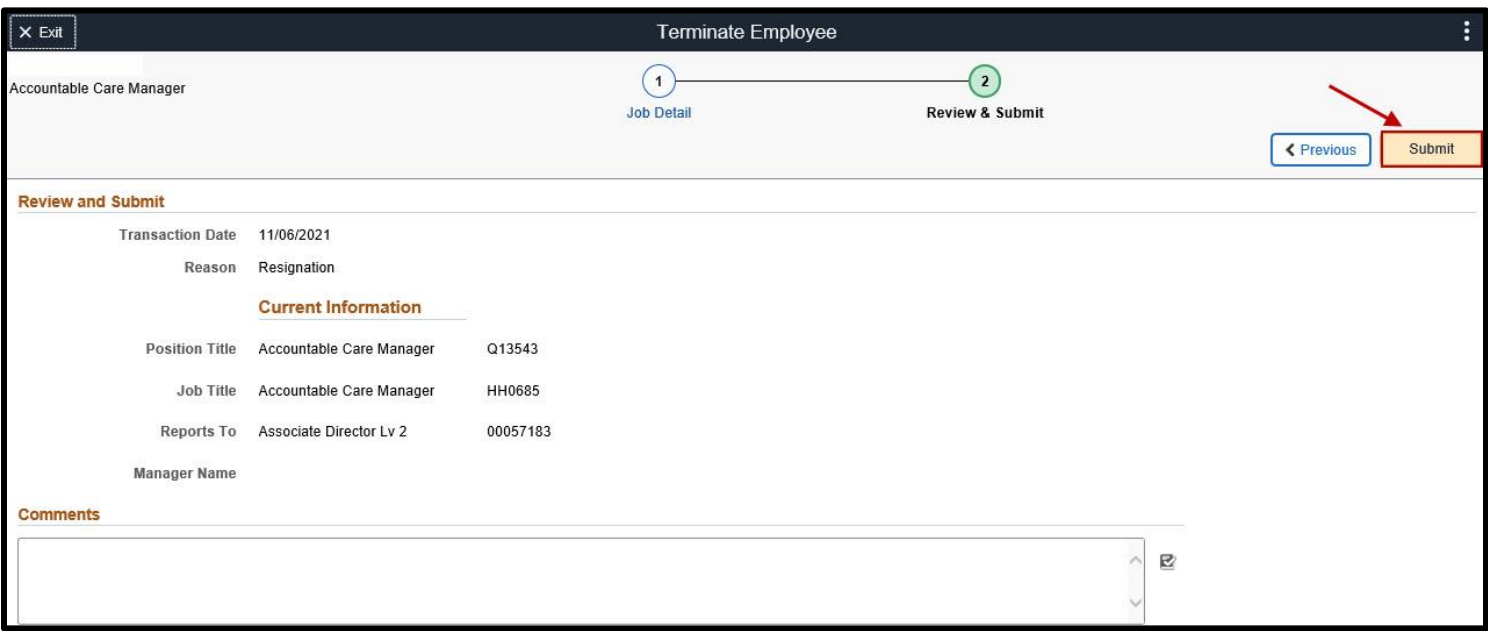

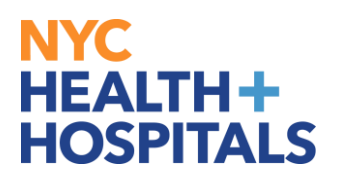

4. This page indicates who is next to approve the transaction.

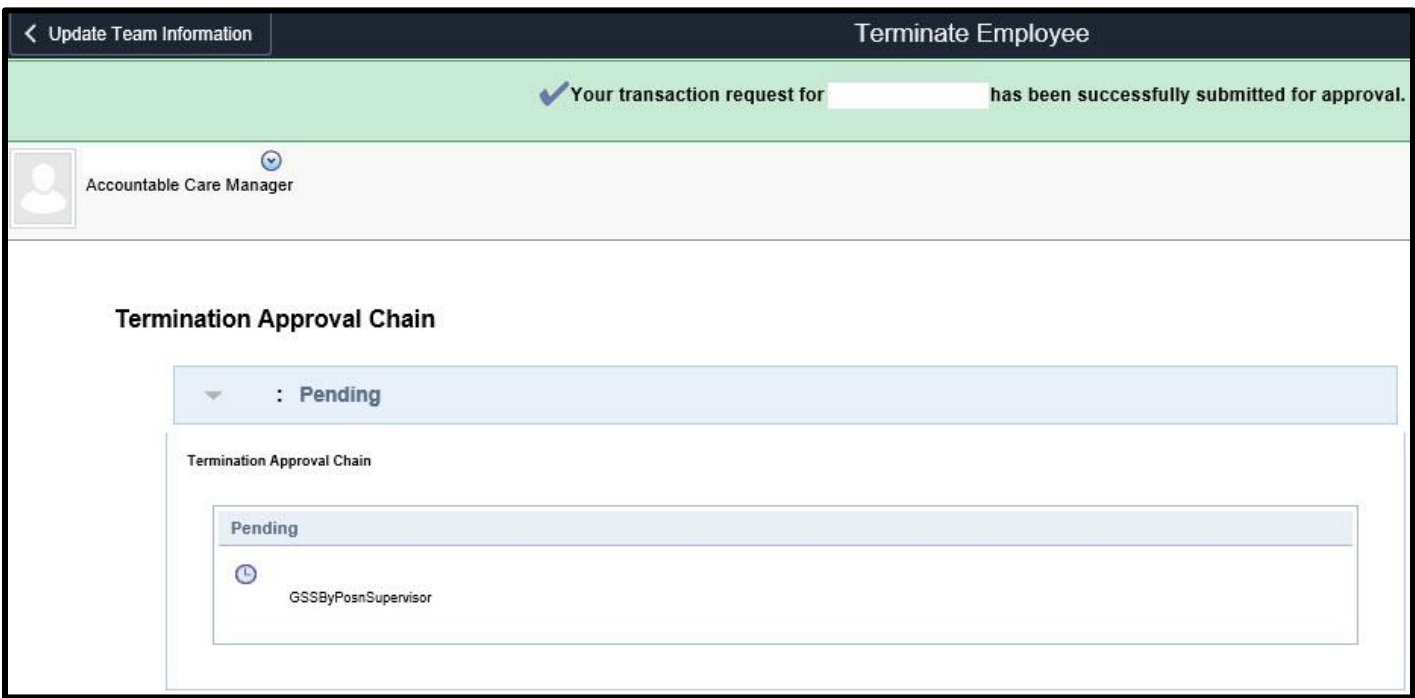

5. An automated email is sent to the Requestor confirming successful submission of the transaction.

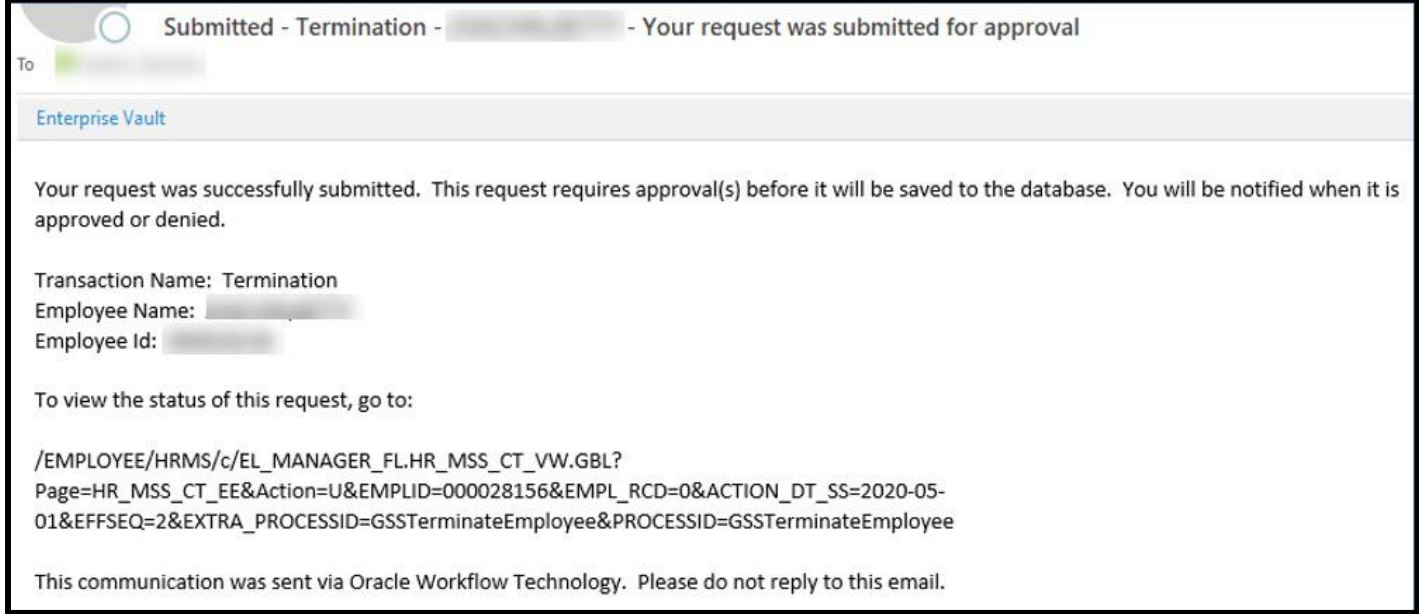

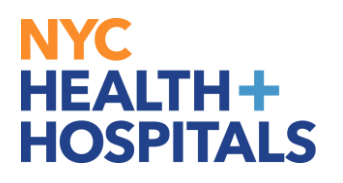

### **How To Approve Transactions**

1. Automated emails are sent to Reviewers requesting their approval. Reviewers will click the link in the email to approve transactions in PeopleSoft.

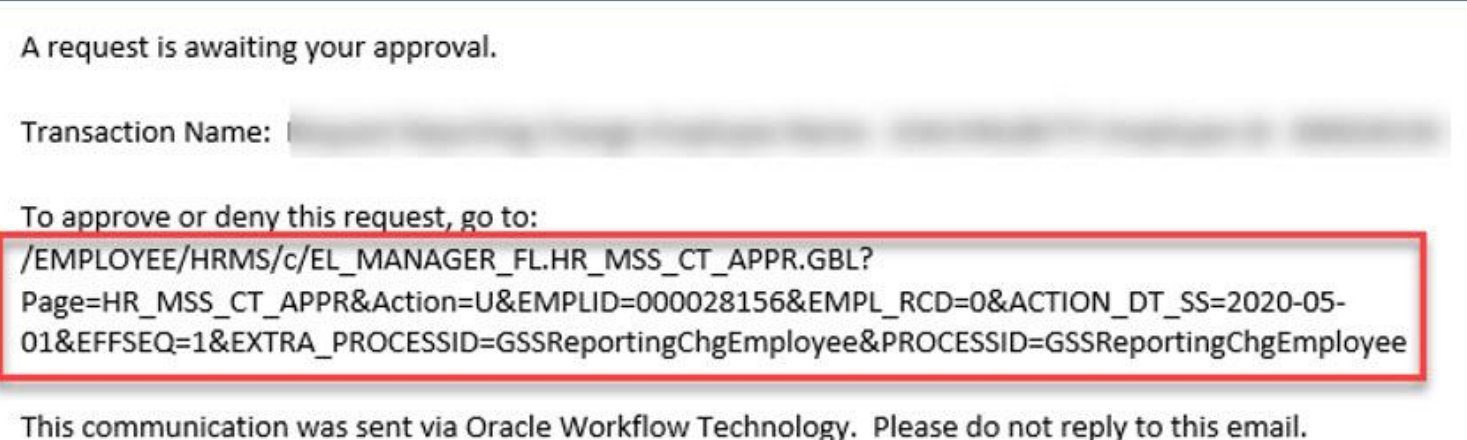

2. A Reviewer will log into **Manager Self Service** and will see notifications to the right of their screen.

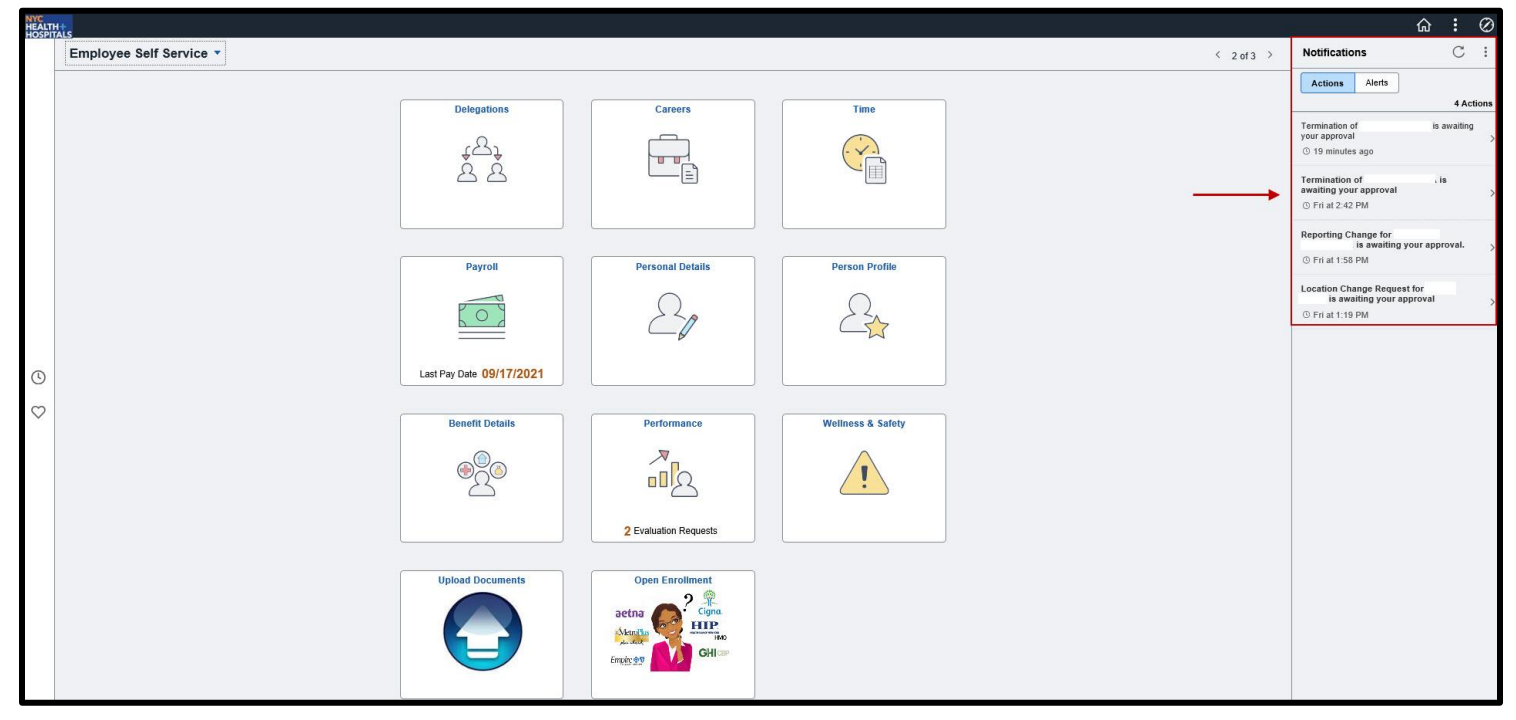

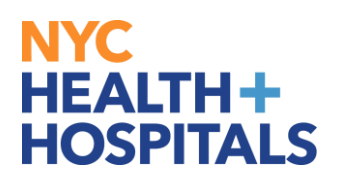

3. Reviewer will click on **Approve** or **Deny**.

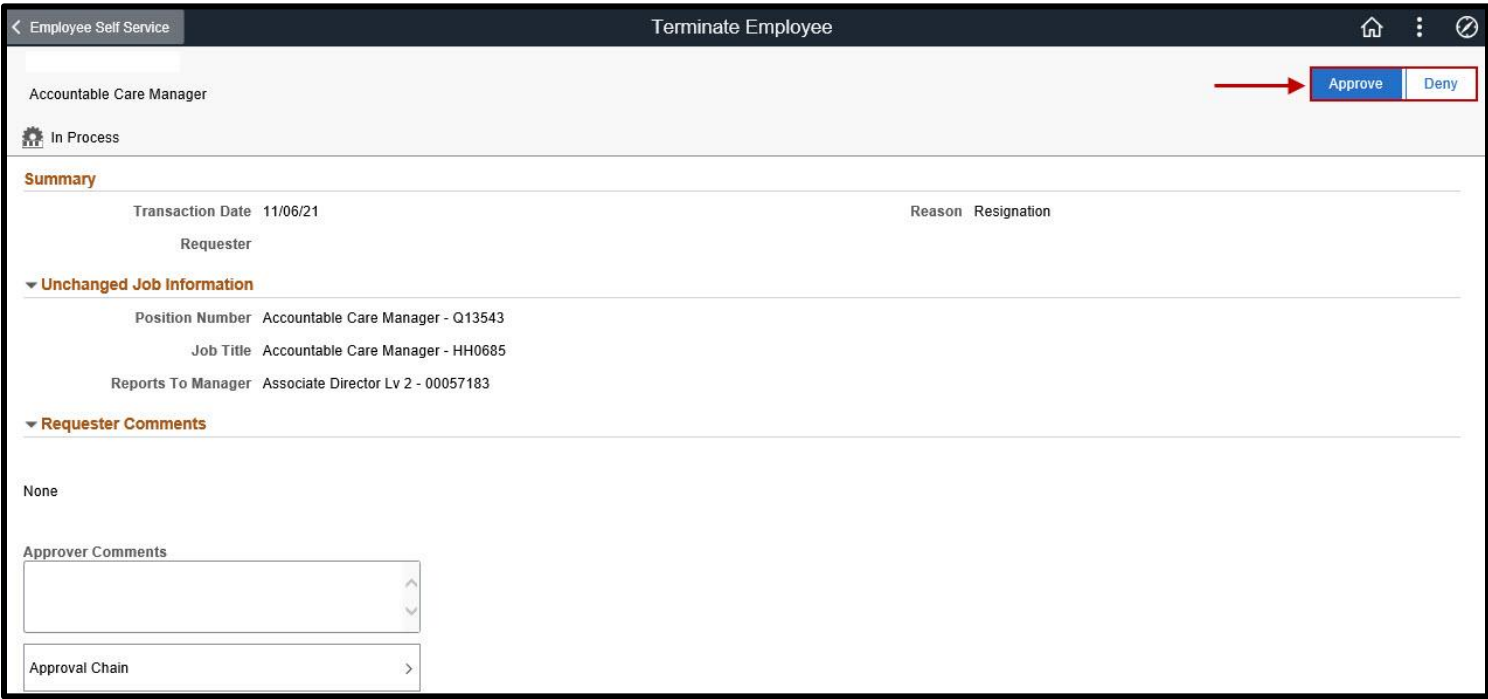

4. A message box will open up for **Approval** or **Denial**. Enter **Comments** and click on Submit.

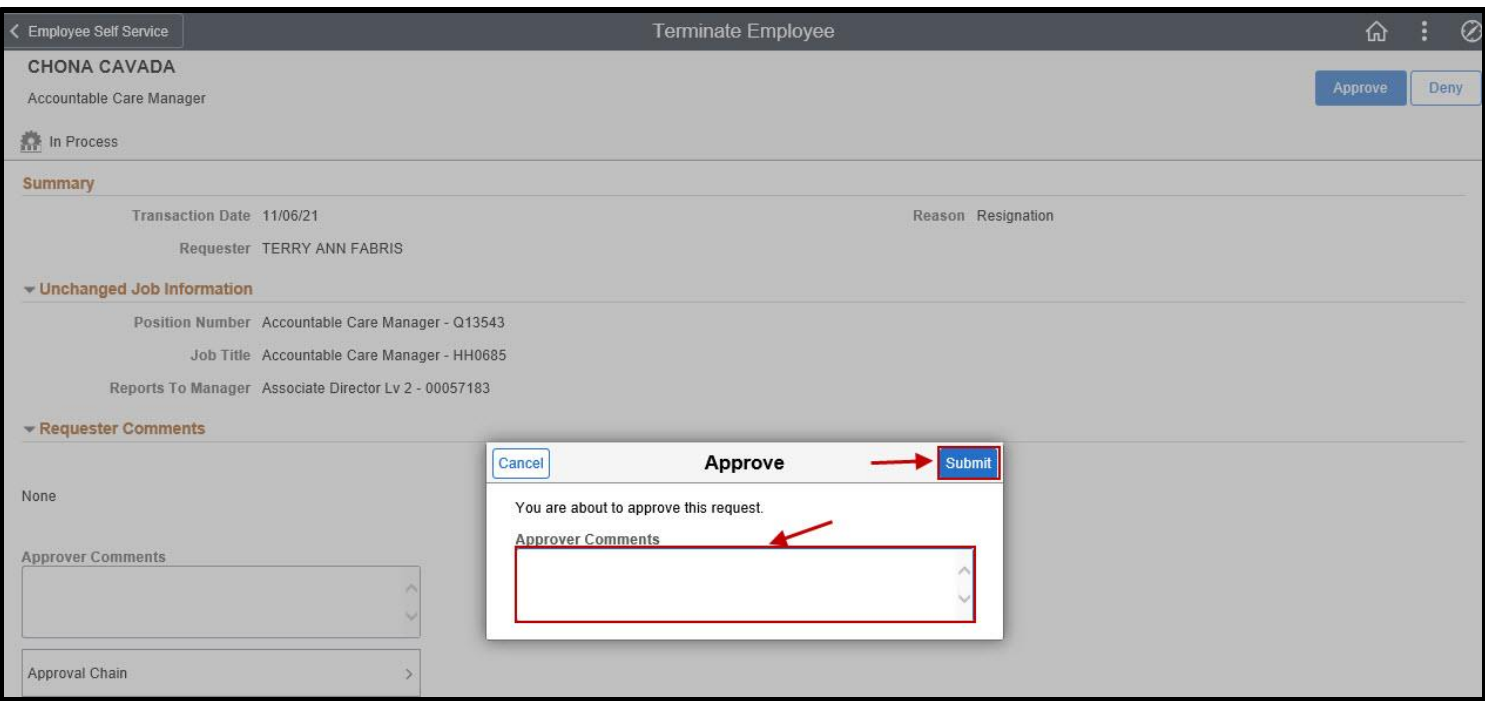

Human Resources Shared Services Page **17** of **18 Revised: November 15, 2021**

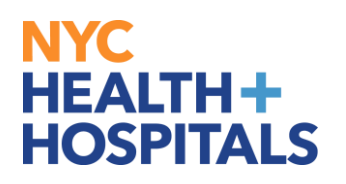

5. The next page shows an Approval by the Reviewer.

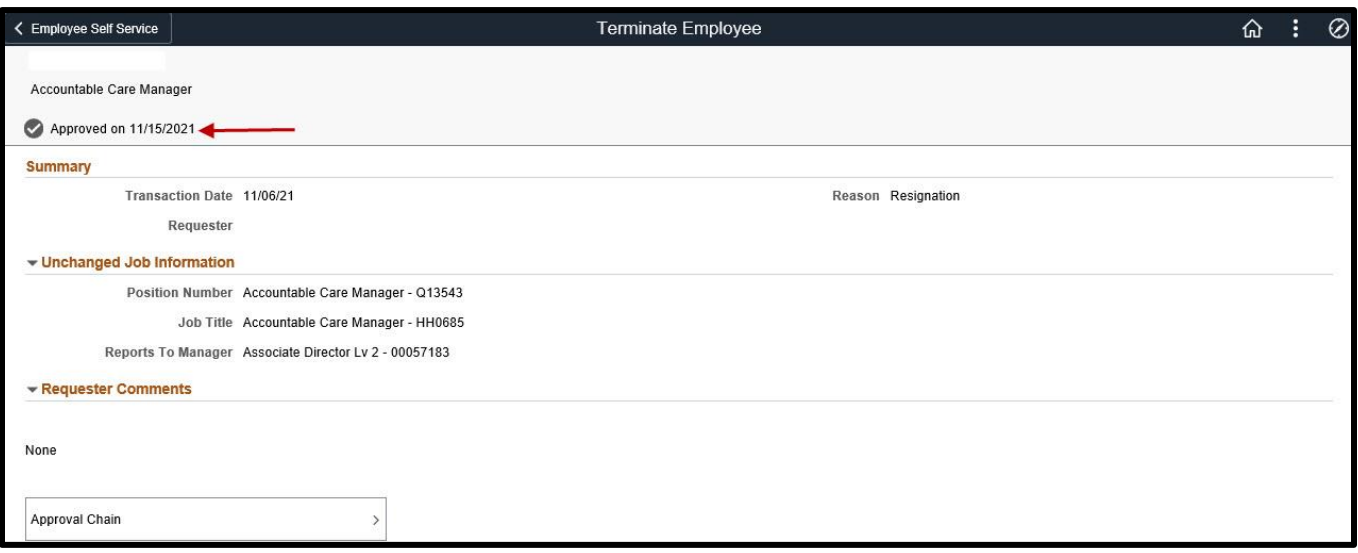

6. Once Approved an automated email is sent to the Requestor and HR. If the transaction is denied, and automated email is received only by the Requestor.

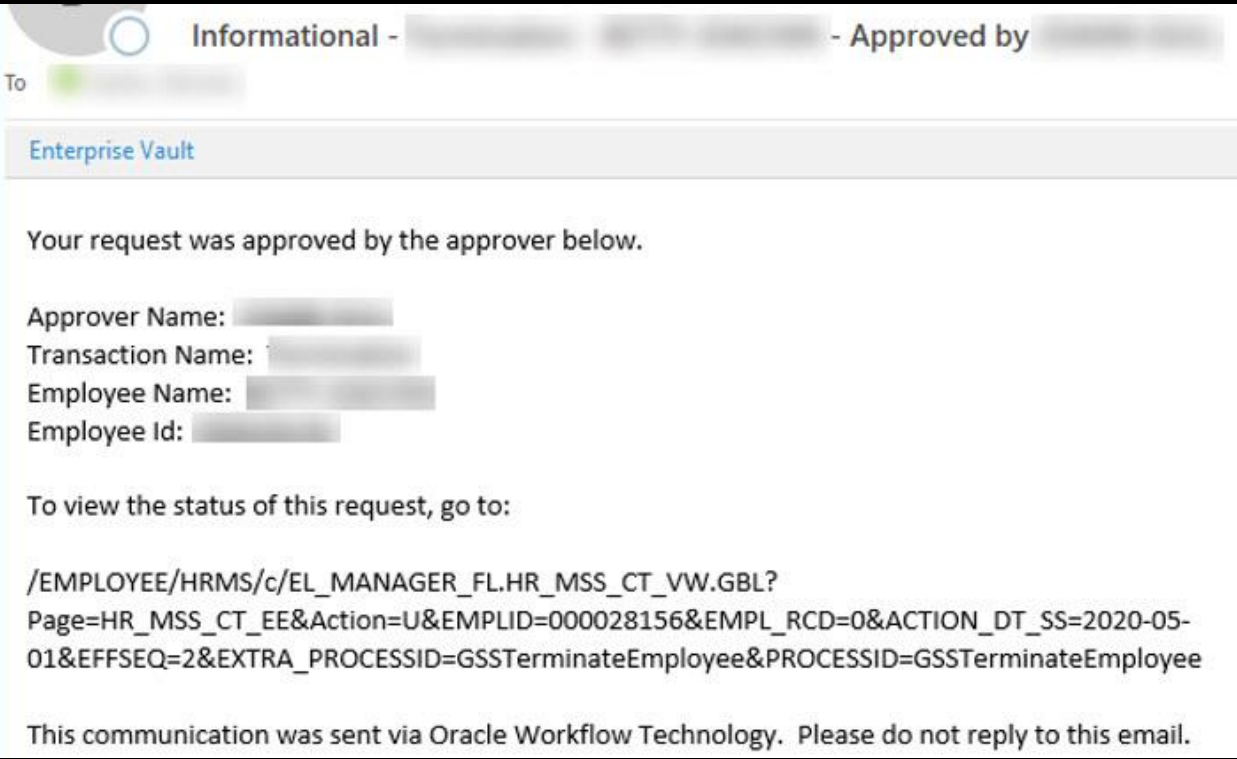